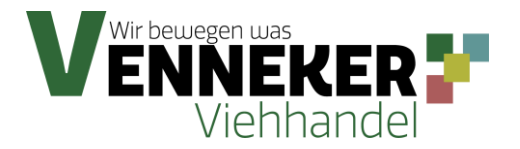

## **Benutzerhandbuch Venneker-Kundenportal**

Liebe Venneker-Kunden,

um Ihnen die Arbeit mit uns noch einfacher zu gestalten, haben wir für Sie ein eigenes Kundenportal erstellt. Im Folgenden möchten wir Ihnen die wichtigsten Punkte zum Umgang mit unserem Kundenportal erläutern und Ihnen zeigen, wie Sie es optimal für sich nutzen können.

Unser Kundenportal können Sie unter folgendem Link erreichen:

[https://voffice.venneker-gruppe.de](https://voffice.venneker-gruppe.de/)

Wenn Sie sich das erste Mal in unserem Kundenportal anmelden, müssen Sie sich zunächst registrieren, indem sie auf der Startseite auf [hier registrieren.](https://voffice.venneker-gruppe.de/Account/Register) klicken.

Hierbei ist, neben dem Ausfüllen der Pflichtfelder, darauf zu achten, dass das Passwort mindestens aus 6 Zeichen besteht, einen Großbuchstaben, einen Kleinbuchstaben, eine Zahl und ein Sonderzeichen enthält.

Nach erfolgreicher Registrierung und Anmeldung mit Ihren Benutzerdaten gelangen Sie in das Hauptmenü.

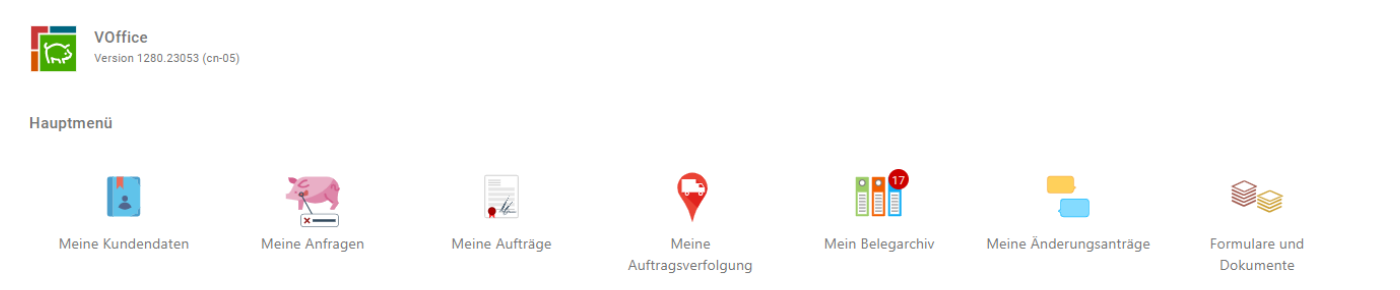

Im Bereich ,,Meine Kundendaten'' sehen Sie alle Betriebe, die wir unter Ihrem Namen bei uns gespeichert haben. Wenn Sie einen Betrieb durch Anklicken öffnen, sehen sie alle Stammdaten, die für diesen Betrieb hinterlegt sind und können auch einen Antrag auf Änderung stellen, wenn eine Information veraltet oder fehlerhaft ist.

Im Bereich ,,Meine Anfragen'' können Sie Anfragen zum Kauf oder Verkauf von Tieren stellen oder können bereits gestellte Anfragen einsehen, bearbeiten oder löschen. Die mit einem roten Sternchen markierten Stellen sind Pflichtfelder. Bitte beachten Sie: Wenn man das Feld ,,Volle Züge'' auswählt, ändert sich die Angabe im Feld ,,Menge'' auf ,,Anzahl Züge''. Bei jeder Aktion ist es wichtig zu speichern bzw. den Button ,,Erstellen'' anzuklicken.

Unter dem Punkt ,,Meine Aufträge'' finden Sie alle Anträge, die genehmigt wurden, sowie alle abgeschlossenen Aufträge. Hier können Sie auch Ihre offenen Aufträge selbständig anpassen.

Wenn Sie eine Änderung vorgenommen haben, wird diese unter ,,Meine Änderungsanträge'' angezeigt, bis sie von uns bearbeitet wurde.

Im ,,Belegarchiv'' können sie schnell und einfach auf Ihre Abrechnungen zugreifen, diese herunterladen und auch ausdrucken.

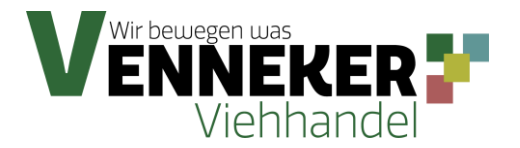

Unter dem Punkt ,,Formulare und Dokumente'' können Sie auf alle Dokumente und Vordrucke zugreifen, die für Sie relevant sein könnten.

Wichtige Informationen veröffentlichen wir für Sie unter dem Punkt ,,News''.

Im Bereich ,,Meine Auftragsverfolgung'' können Sie auf den Standort des LKWs zugreifen, sobald er sich auf dem Weg zu Ihnen befindet. Einige Stunden vor dem geplanten Verladezeitpunkt wird diese Funktion für Sie freigeschaltet.

11.10.2021 (Geplante Ankunftszeit: 15:00) Betriebsnummer: 170 Schweine Laden Disponent: Kai Hauser  $J$  +49 (2596) 5298 229

Sie können sehen für wann die Verladung geplant ist, was und wie viel geladen werden soll und welcher Disponent für Ihren Auftrag zuständig ist. Außerdem können Sie sehen, wo der LKW sich gerade befindet, wer der Fahrer ist und wie er zu erreichen ist. Zusätzlich zeigen wir Ihnen die errechnete Ankunftszeit an.

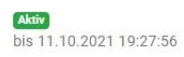

Olescu, Stefan 01702790034 Sattelzug

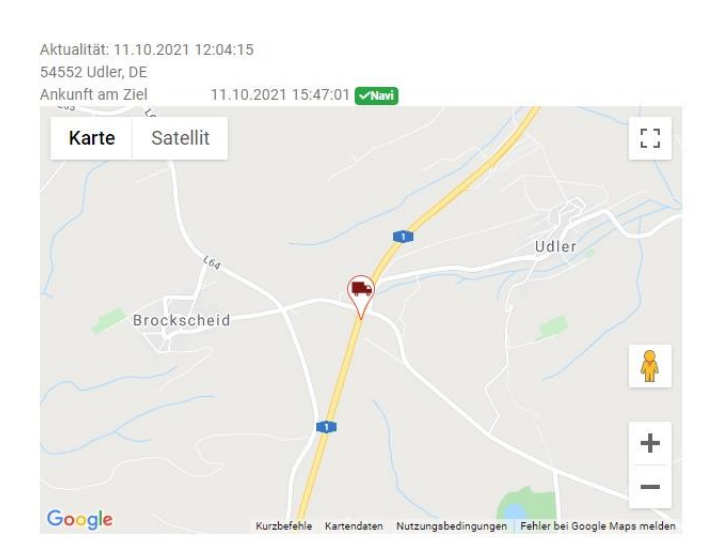

Die Ortung funktioniert nur bei Fahrzeugen aus unserem eigenen Fuhrpark. Wenn der Transport durch eine Spedition erfolgt, wird nur die geplante Ankunftszeit und der Name der Spedition angezeigt. Die aktuelle Position und die Ankunftszeit laut Navigationsgerät kann in dem Fall nicht eingesehen werden.

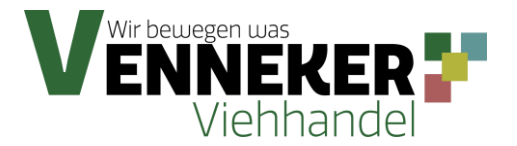

Sobald eine Änderung/Neuigkeit veröffentlicht wird, wird diese im Hauptmenü mit einem roten Punkt und der Anzahl markiert.

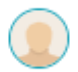

 Mit einem Klick auf das Avatar-Symbol, können Sie anschließend Ihr Postfach einsehen und Ihr Profil verwalten oder sich abmelden.

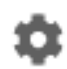

Mithilfe des Zahnrad-Symbols können Sie die Ansicht und die angezeigten Spalten individuell anpassen.

Es ist auch möglich in einigen Bereichen des Kundenportals Daten zu filtern, um zum Beispiel Abrechnungen schneller zu finden. Klicken Sie die Überschrift der angezeigten Spalte an und es wird eine Suchleiste eingeblendet. Wenn Sie nur nach einem Wort suchen möchten, ist es sinnvoll dieses mit einem Sternchen zu versehen, um möglichst genau Suchergebnisse zu bekommen.

*Beispiel: Address Name: \*KG\*: Alle Betriebe mit KG im Namen werden angezeigt.*

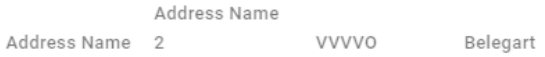

1. Belegnummer ↓ Belegdatum Schlachtdatum

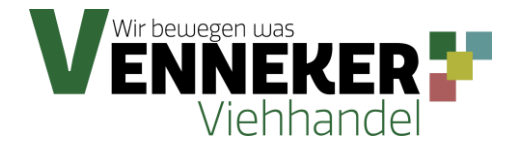

# **FAQ's:**

#### - **Wie kann ich einen Auftrag erstellen?**

Öffnen Sie im Hauptmenü den Punkt ,,Meine Anfragen''. Mit einem Klick in das Plus-Symbol, öffnet sich das Fenster zum Erstellen einer Anfrage.

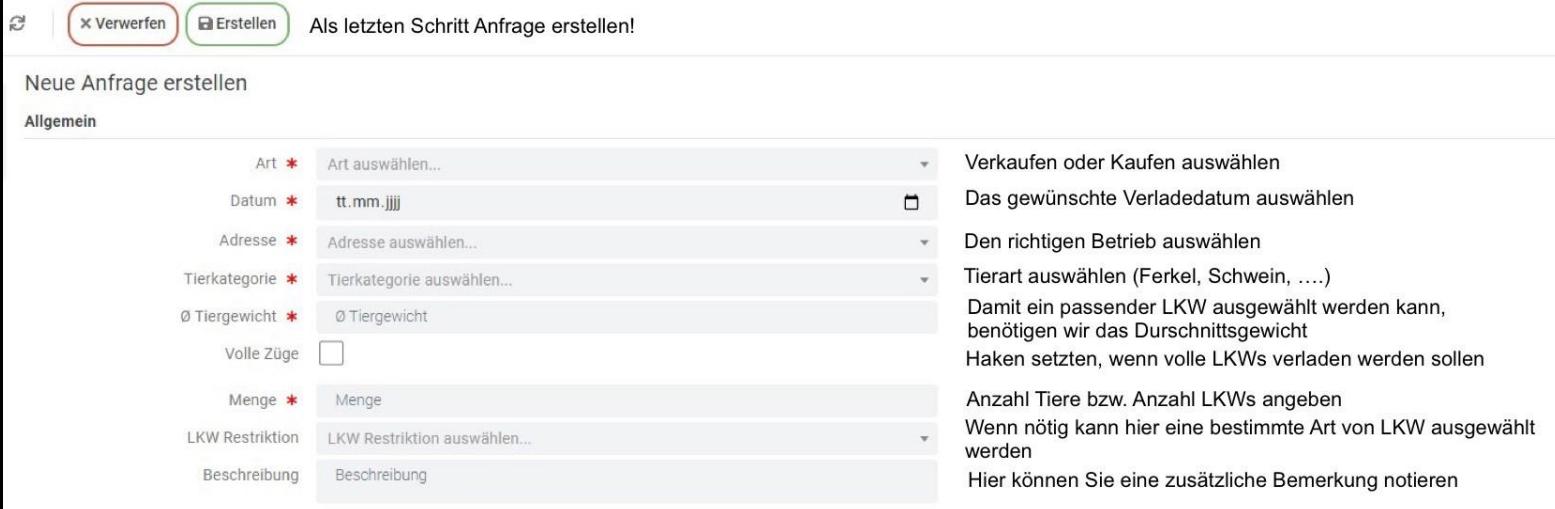

Bei Schlachtschweinen muss zusätzlich die Klassifizierung ausgewählt werden. Hierfür erscheint ein extra Feld.

# - **Wie kann ich eine Anfrage bearbeiten?**

Um eine Anfrage zu bearbeiten, wählen Sie den Punkt ,,Meine Anfragen'' und anschließend die zu bearbeitende Anfrage aus.

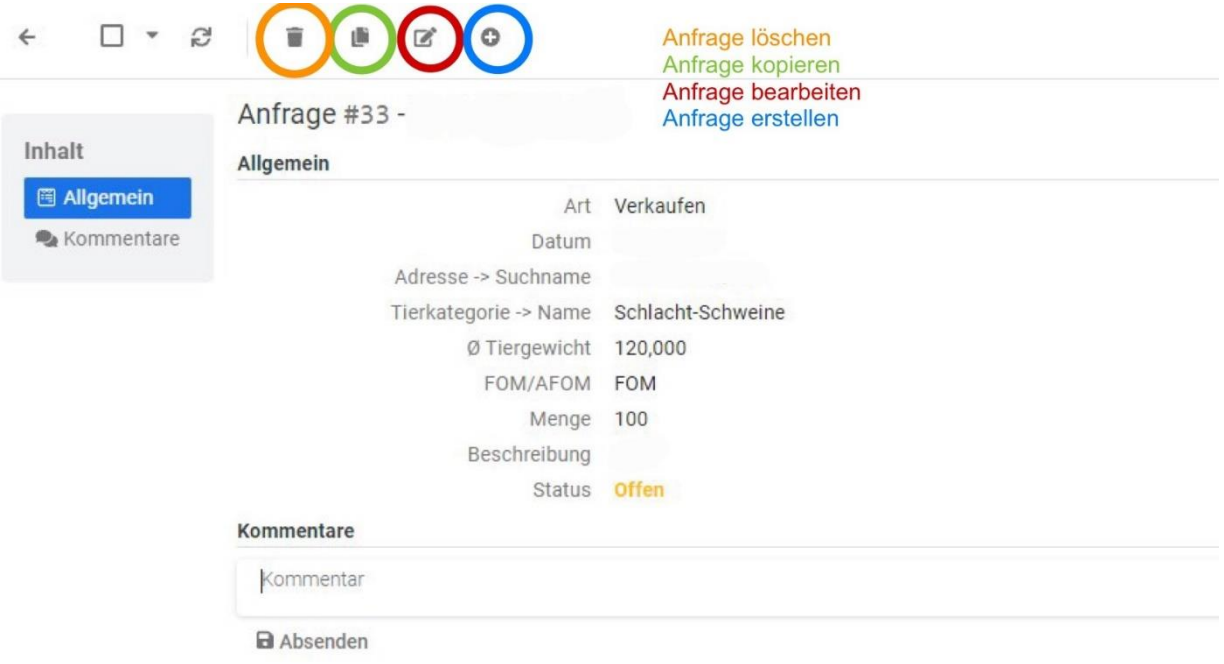

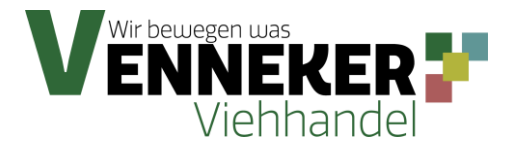

Bitte **speichern** Sie die Änderung, sonst wird die Aktion für Ihren Auftrag nicht übernommen! Mit der Kommentarfunktion können Sie uns Nachrichten zu ihrer Anfrage schicken, aber auch wir können Ihnen eine Nachricht für z.B. Rückfragen schicken.

#### - **Wie sehe ich, ob meine Anfrage angenommen wurde?**

In Menüpunkt ,,Meine Anfragen'' sehen Sie, dass sich der Status von ,,Offen'' auf ,,Angenommen'' geändert hat. Sie erhalten außerdem eine kurze Auftragsbestätigung per E-Mail, wenn Sie die Benachrichtigungen aktiviert haben.

## - **Wie kann ich einen Auftrag ändern?**

Um einen Auftrag zu bearbeiten, wählen Sie den Punkt ,,Meine Aufträge '' und anschließend die zu bearbeitende Anfrage aus. Mit ,,Auftragsänderung beantragen'' aktivieren Sie die Bearbeitung eines Auftrages. Nachdem Sie den Auftrag geändert und gespeichert haben, wird er von uns erneut bearbeitet.

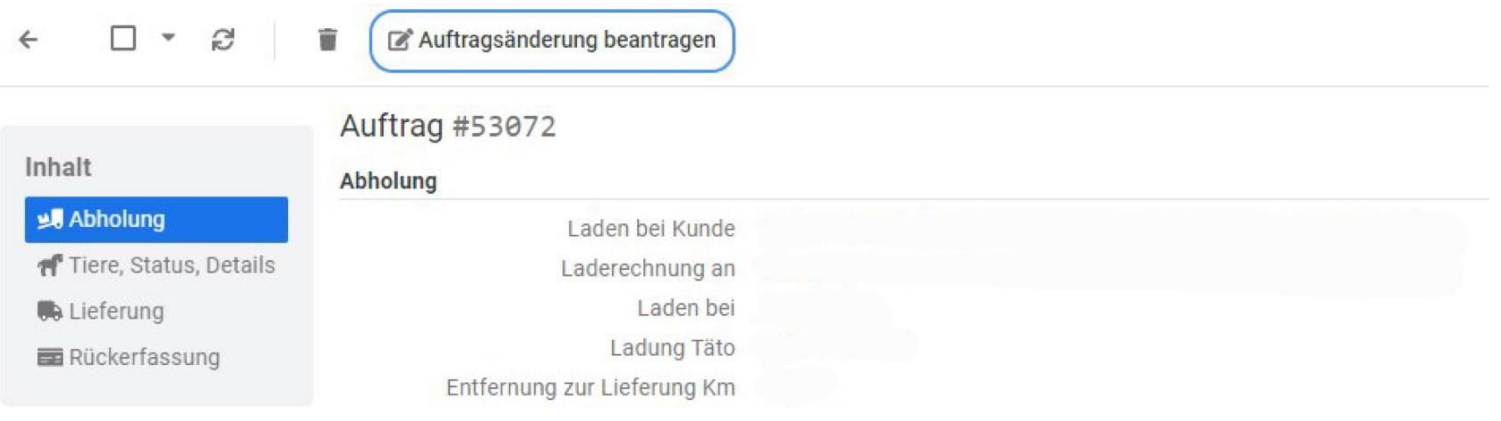

# - **Bekomme ich Benachrichtigungen?**

Wenn Sie in Ihrem Profil ,,Nachrichten per E-Mail versenden'' aktiviert haben, bekommen Sie eine E-Mail, wenn jemand auf z.B. eine Anfrage antwortet.

Für Rückfragen stehen wir Ihnen gerne zur Verfügung.

Wenn Sie Wünsche, Verbesserungen oder Anregungen haben, teilen Sie dies unserem Projektteam unter [it-projekte@vieh-venneker.de](mailto:it-projekte@vieh-venneker.de) mit.